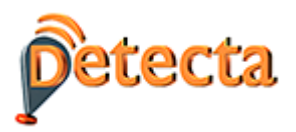

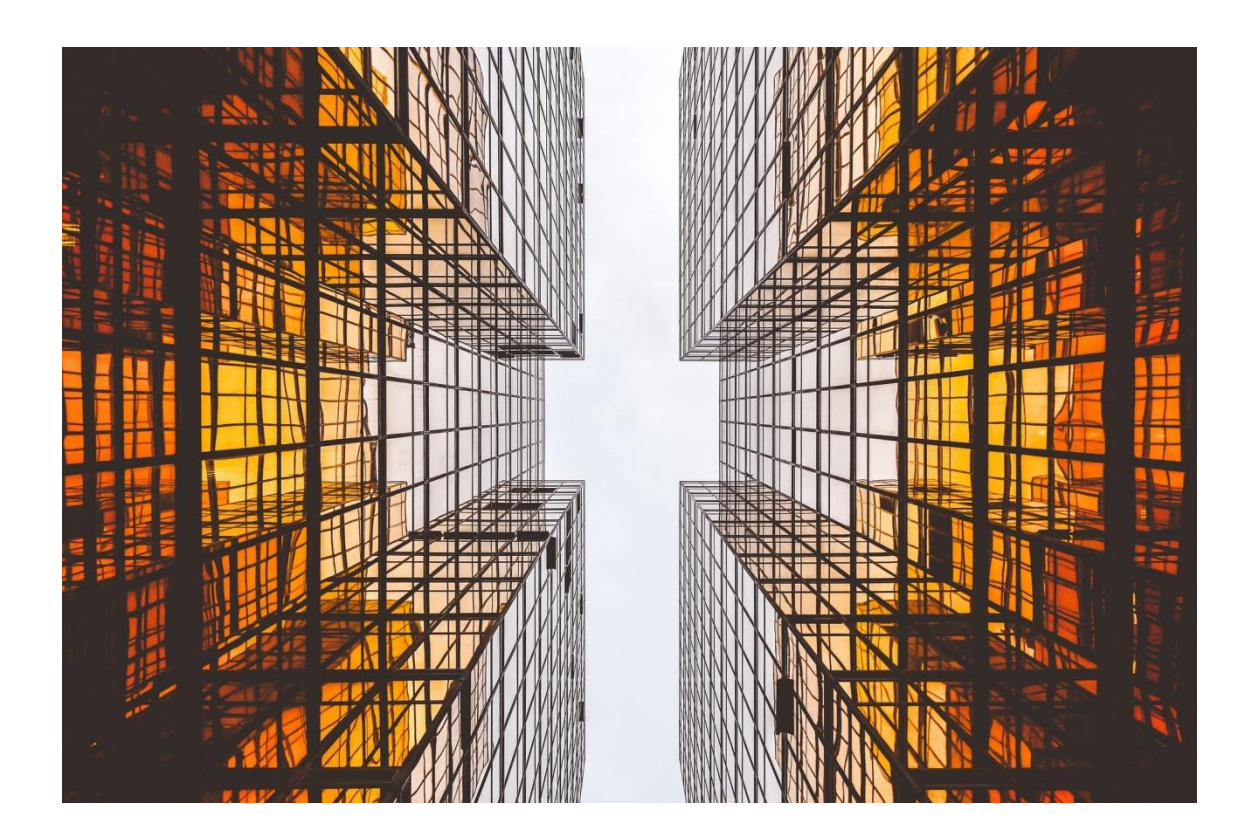

# DETECTA - User Manual

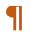

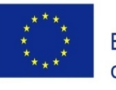

Co-funded by the Erasmus+ Programme<br>of the European Union  $\overline{\mathbf{I}}$ 

 $This project has been funded with support from the European Commission. This publication \ensuremath{\in}$ reflects the views only of the author, and the Commission cannot be held responsible for any  $\label{thm:main} use which may be made of the information contained the rein.$ 

Project-Number:59184-EPP-1-2017-1-ES-EPPKA2-SSA-N¶

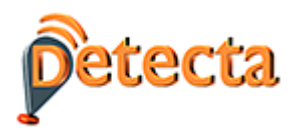

# **CONTENTS**

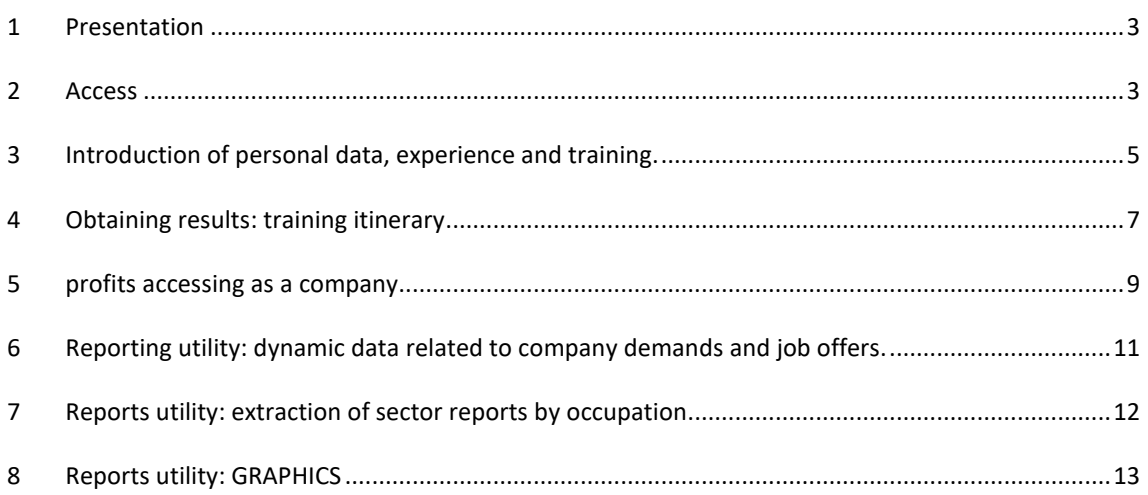

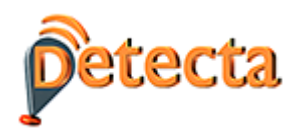

#### <span id="page-2-0"></span>**1 Presentation**

DETECTA is a tool, based on artificial intelligence and Big Data technologies, that allows, from some input data (personal information, basic training, expectations, etc.) to establish, through a recommendation system, suggestions of real training itineraries

The main added values and solutions provided by the tool are:

- It deals with dynamic information. Provides personalized training itineraries related to the existing training offer at all times.
- It lists the following elements that make the recommendation system adapted to each person or company possible: -User profile - Qualification - Competence - Expectations - Training - Place where the training is carried out

The tool also allows the extraction of information on the demands of companies and sector reports based on different parameters (dates, name of occupation, place, etc.)

Finally, the tool also presents a section for queries or reports that allows access to relevant information from the construction sector, based on real-time data, that is, from job and training offers in force at the time of the query. In this section you can find out the skills most in demand, the most offered courses or individual reports on the different occupations in the sector.

#### <span id="page-2-1"></span>**2 Access**

To access the tool, type the following url in your browser:

[https://detecta-project.eu](https://detecta-project.eu/)

You can also access through the project website: [www.e-detecta.eu.](http://www.e-detecta.eu/)

The first option is to select the language of the country from which I want to extract information. The French language covers both Belgium and France.

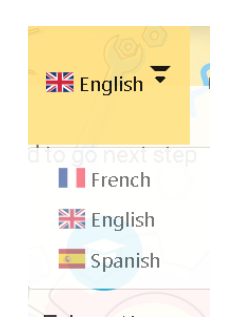

Next, I click on the "Register" link and the following simple form appears:

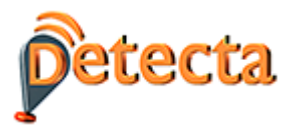

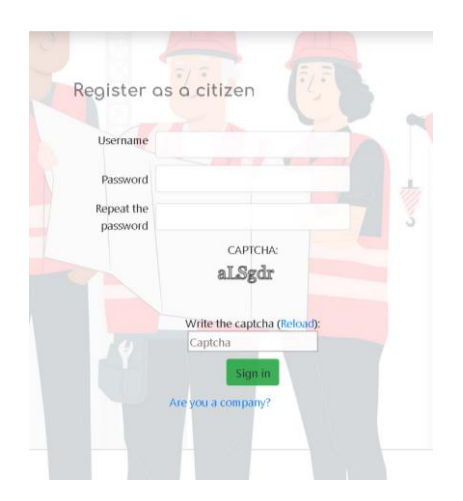

Once this step is finished, I already have a login and password to access the tool.

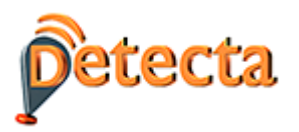

## <span id="page-4-0"></span>**3 INTRODUCTION OF PERSONAL DATA, EXPERIENCE AND TRAINING.**

In order for the system to collect the necessary data to be able to obtain the recommendation of a training itinerary, the user fills in the required data.

Personal information. The data to fill in are those that appear in the following screenshot (only those marked with a "\*" are mandatory): name, surname, address, country, region, website, etc.

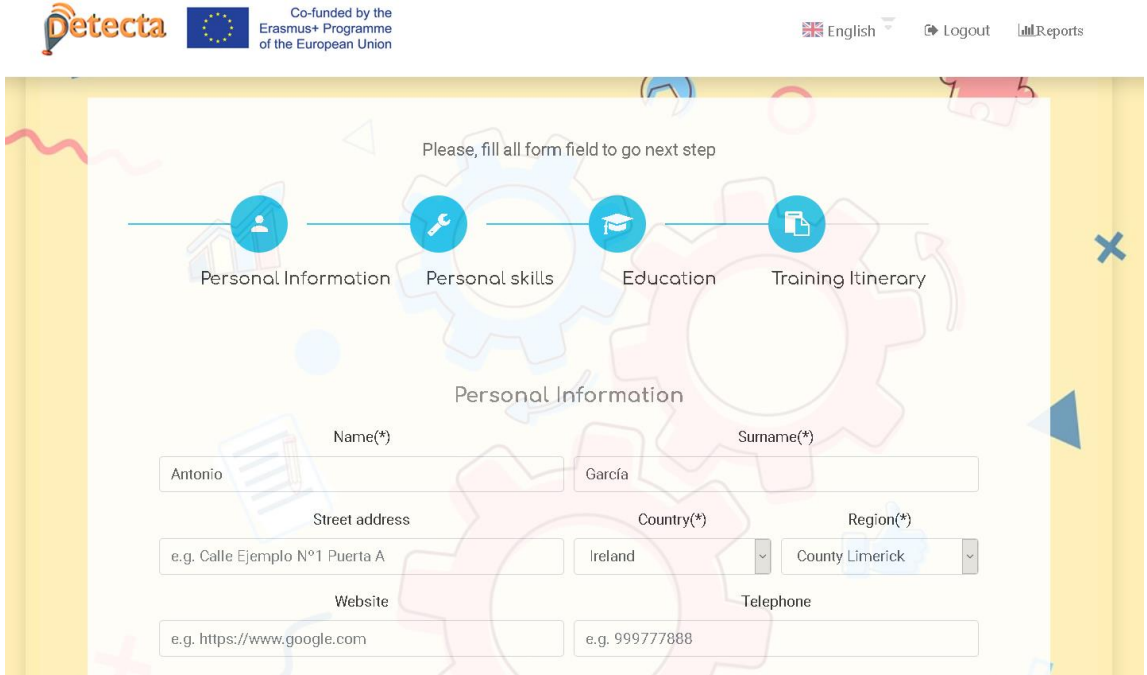

#### - **Personal skills.**

This section refers to information on capabilities and user experience. The following fields will appear on the screen: driver's license, mother tongue, foreign language, level, professional experience.

After entering the information I will have to press the button so that the information is saved.

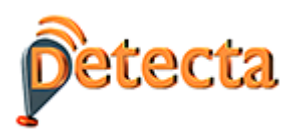

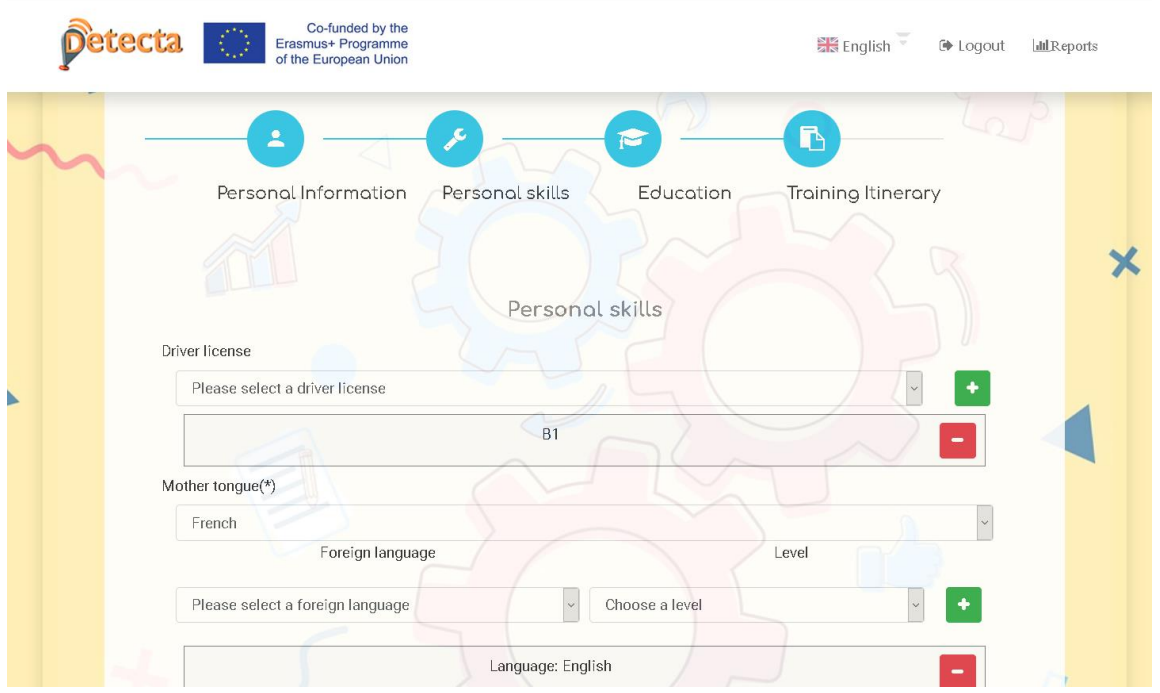

#### - **Education**

This section refers to the training acquired by the user over time: university training, professional training and other training.

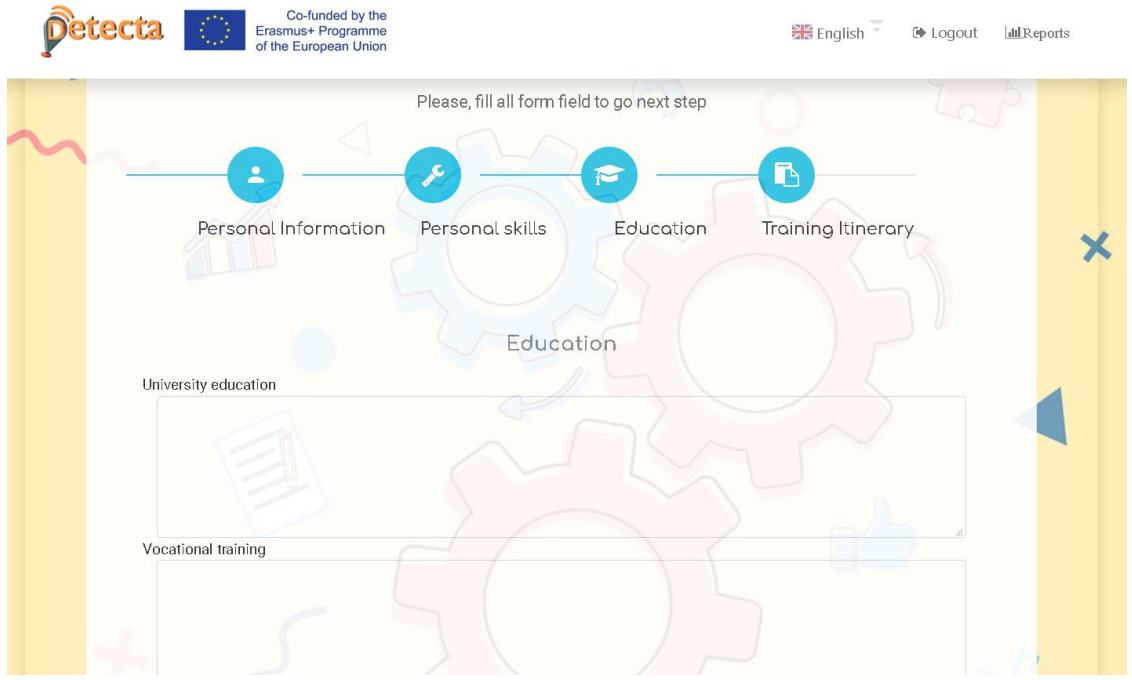

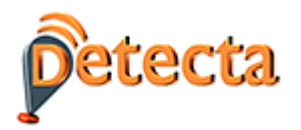

#### <span id="page-6-0"></span>**4 OBTAINING RESULTS: TRAINING ITINERARY**

In the next screen "Training Itinerary", very relevant information is also requested so that the recommended itinerary adjusts as much as possible to the user's circumstances and expectations:

- Keywords related to the occupation I wish to pursue. For example: "carpenter" and "aluminum".
- Number of courses that I want the system to recommend. For example "2".

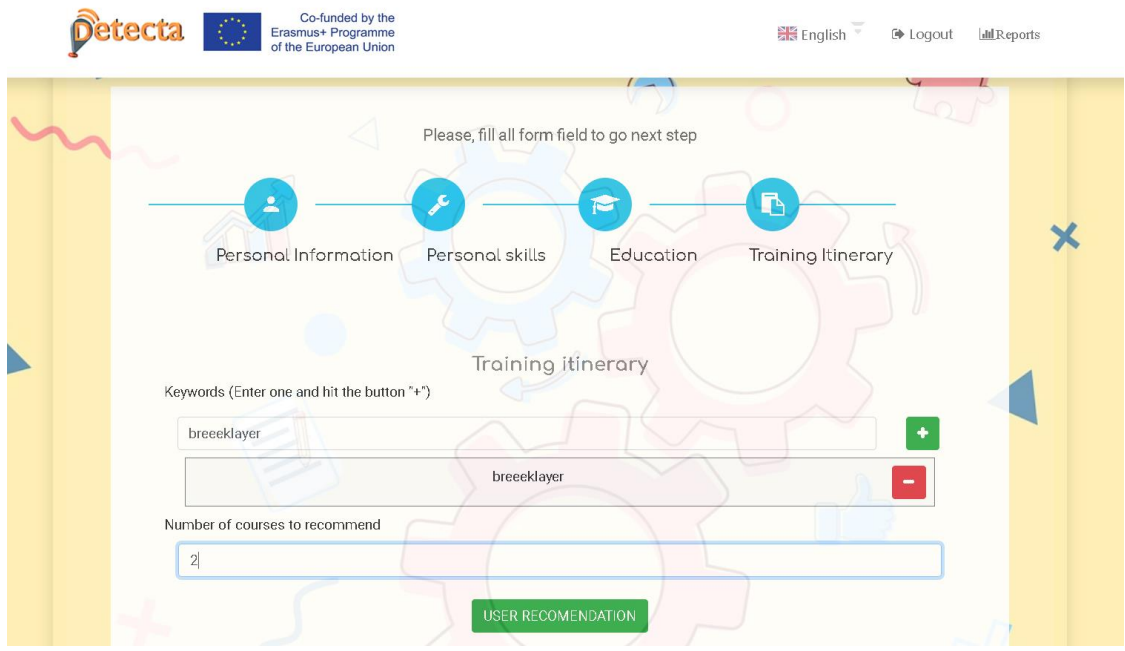

- Finally, I will find a green button for "User recommendation", which is the one that will provide me with the most appropriate recommendation with all the data entered. The recommendation will have the following structure:

The User Information Summary will appear first on the screen, followed by the courses recommended by the system. For each course I have some fields that are displayed and offer me information about each recommended course.

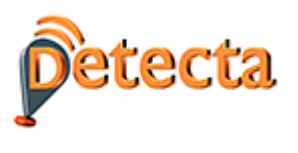

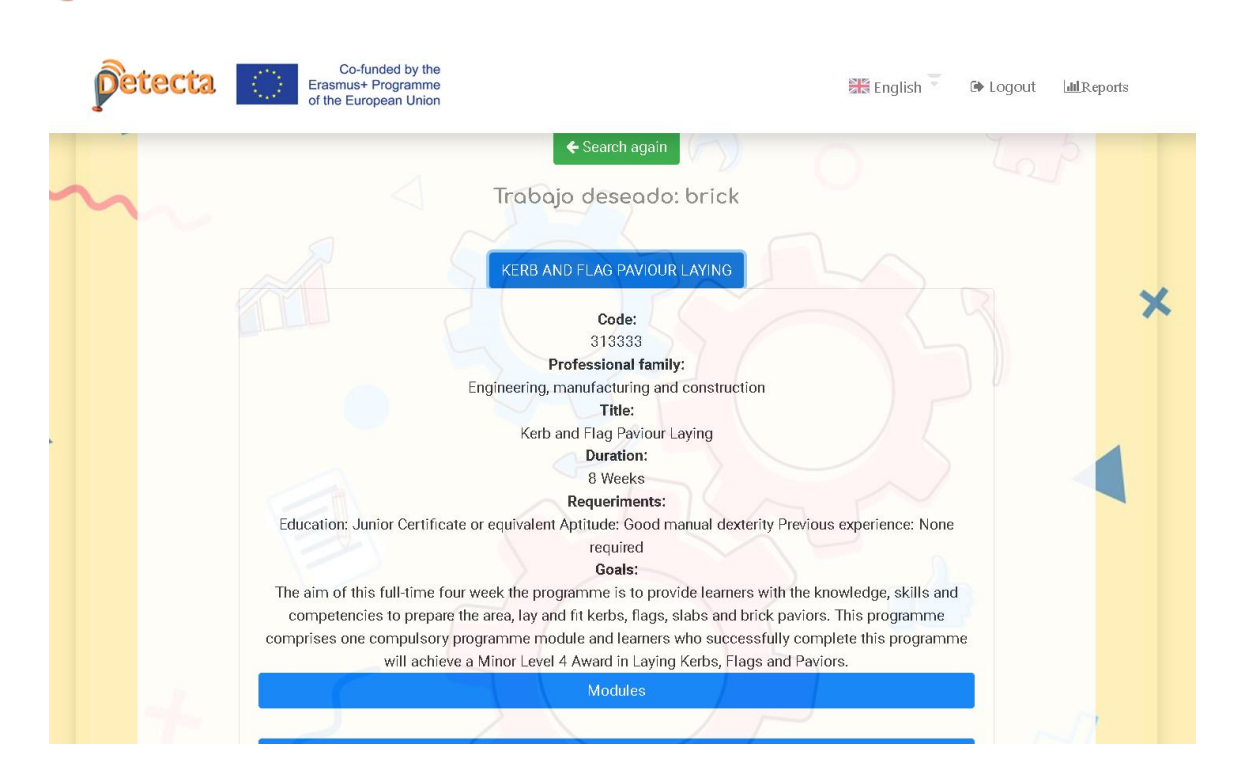

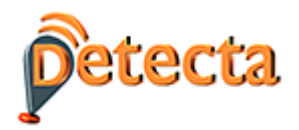

#### <span id="page-8-0"></span>**5 PROFITS ACCESSING AS A COMPANY**

The above process described for individuals is analogous to the one we would continue to register as a company.

To register a company, first click on "You are a company" and then on the upper link "Register". Then, go back to "Login" and enter the login and password with which the company registration was made.

On the first screen, the tool asks us for the company profile:

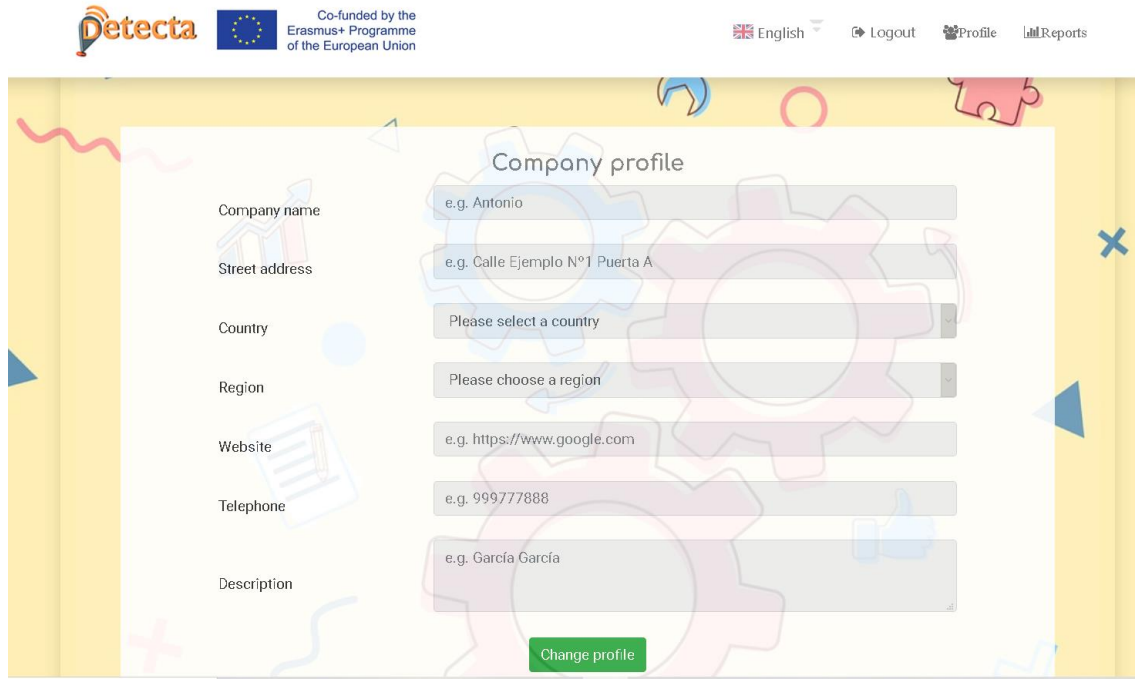

In the upper right part, in the link "Profile" select "Employee profile", to register each employee that we wish to register, through "Add worker profile"

By clicking on "Edit" I will follow the same screens described for the "citizen" user, that is, Personal Information, Personal Skills and Education.

Once I have entered all the information related to each worker, as many rows as the number of workers I have entered will appear.

Pushing the button The tool will recommend the most suitable for each worker at the bottom I will be able to enter the expected skills or occupations to adjust the training itinerary offered to each worker.

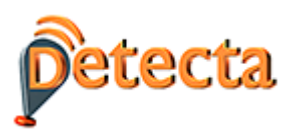

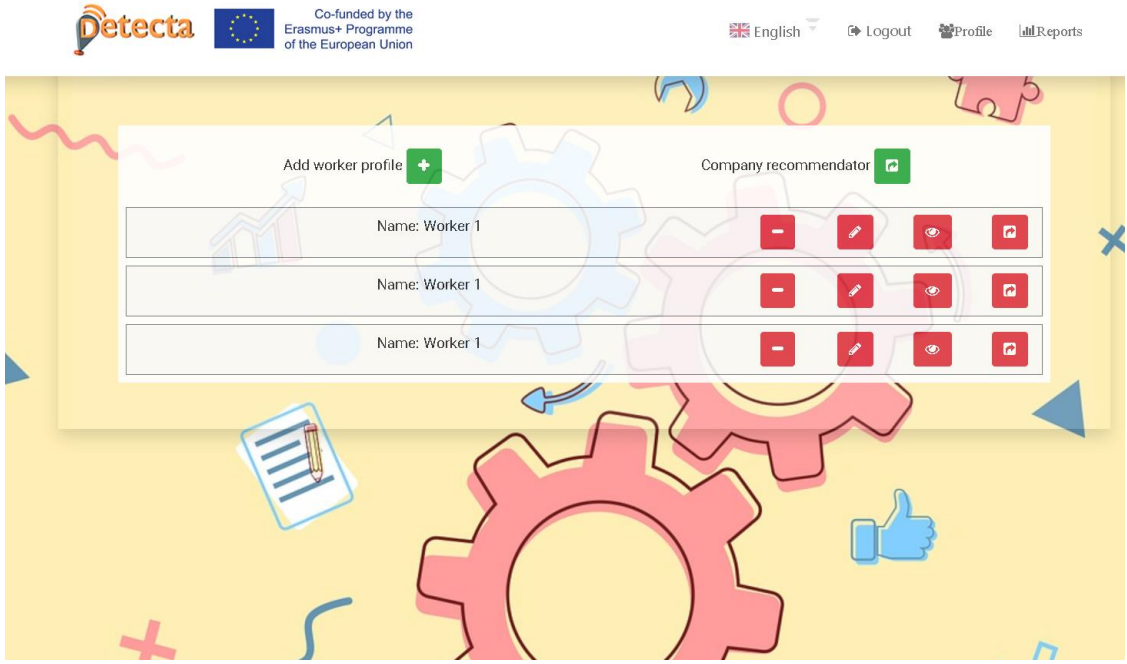

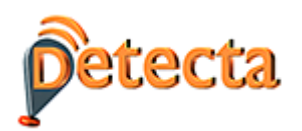

## <span id="page-10-0"></span>**6 REPORTING UTILITY: DYNAMIC DATA RELATED TO COMPANY DEMANDS AND JOB OFFERS.**

In the upper right part of the screen we will find a link to "Reports". By clicking on it, different options are opened, we access Reports-Occupation.

This section of the tool acts as an observatory of the sector since all the data that is provided to the user is in real time. The tool provides the following information:

#### - **Skills most in demand in job offers**

The system allows me to define periods of time by introducing two parameters:

A: Number of months elapsed since the moment you want to start the search

B: Number of months elapsed since the moment you want to end the search.

*Examples: - Today is December 31 and I want to search between October 1 and December 31. A = 3 and B = 0. - Today is December 31 and I want to search between October 1 and November 30. A = 3 and B = 1*

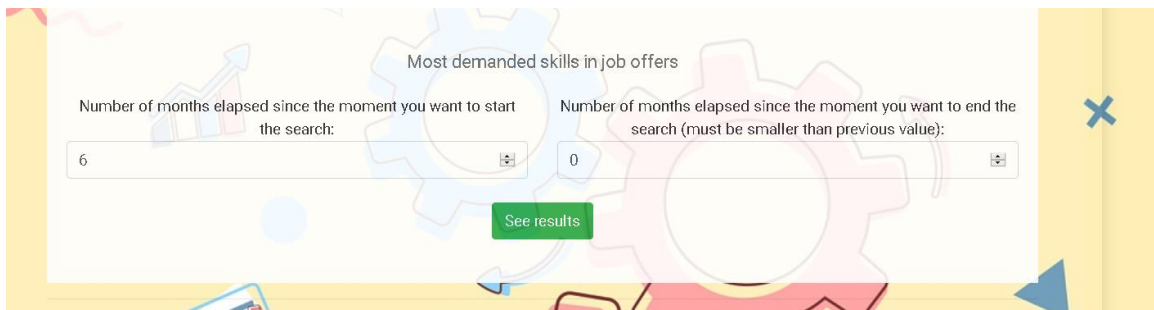

Pressing the results button gives the number of times each skill appears in job offers, each of the 10 skills extracted by the system in order from highest to lowest frequency.

## - **Most used terms in job offers.**

The system allows, as in the previous case, to delimit periods of time and indicate the number of words that I want the tool to show me:

By clicking on the results button, you get the number of times each word appears from highest to lowest frequency.

# - **Terms that have been used the most compared to the previous quarter (Increase of times in which it appears)**

By clicking on the results button, the ranking of terms ordered from highest to lowest frequency is obtained.

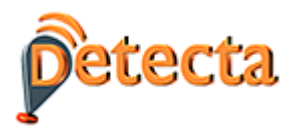

#### - **Currently most offered courses**

This utility offers the user for each detected keyword (always in order from highest to lowest frequency) the list of current courses at the time of the query. Just click on the blue boxes that appear to get the list of courses.

## <span id="page-11-0"></span>**7 REPORTS UTILITY: EXTRACTION OF SECTOR REPORTS BY OCCUPATION**

At the end of the reports section there is a specific utility to extract relevant and updated information on each ESCO occupation in the construction sector.

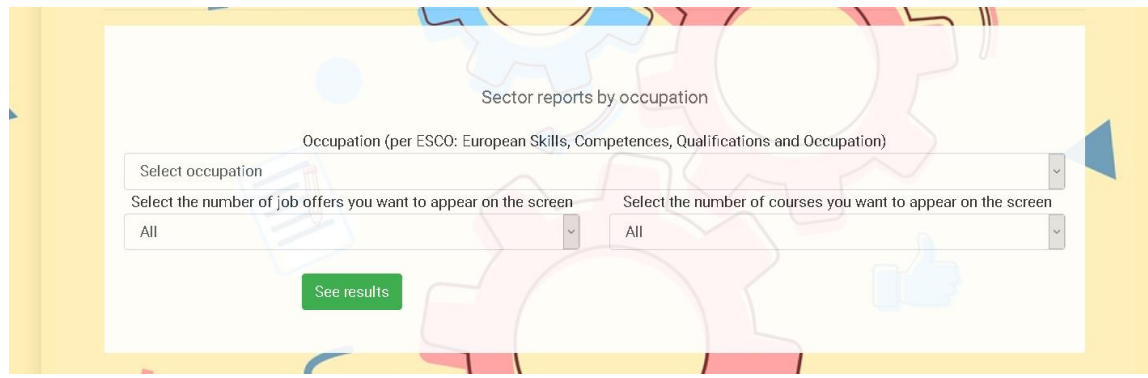

I can select a single occupation from the dropdown or a report that contains all occupations. I can also request, if they exist, both the number of job offers and training offers related to the selected occupation.

The result is a tab, exportable to Word format, which contains the following information

**ID**

- Code
- Description.
- Skills (or competencies).

#### **Analysis**

- Work offers
	- o Number of current job offers.
	- o Examples of localized job offers. The tool for an occupation can locate dozens of offers or in certain cases none, depending on the reality of each moment.
- Training courses. The tool for an occupation can locate a current course or in certain cases none. In case you locate courses, through the use of the tool you can consult the specific centers where each course is being offered.

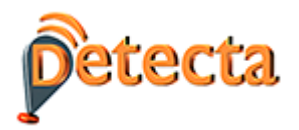

### <span id="page-12-0"></span>**8 REPORTS UTILITY: GRAPHICS**

When entering graphs of each country, you can see:

**Spanish cloud**. It is an intuitive way of knowing the occupations and skills that are being most demanded.

#### **Charts of ISCO time series.**

The evolution of job offers is shown for the 5 large employment groups in the construction sector

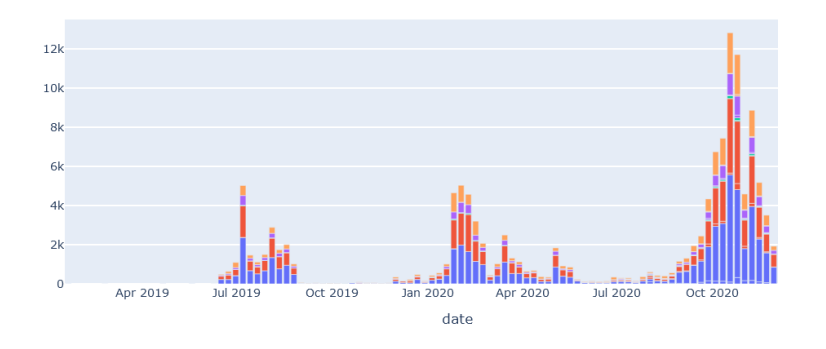

#### **Country charts**

It shows the volume of job offers by the 5 ISCO job groups in each of the countries. Please note that the volume will depend on the degree of use of the EURES portal for the publication of offers.

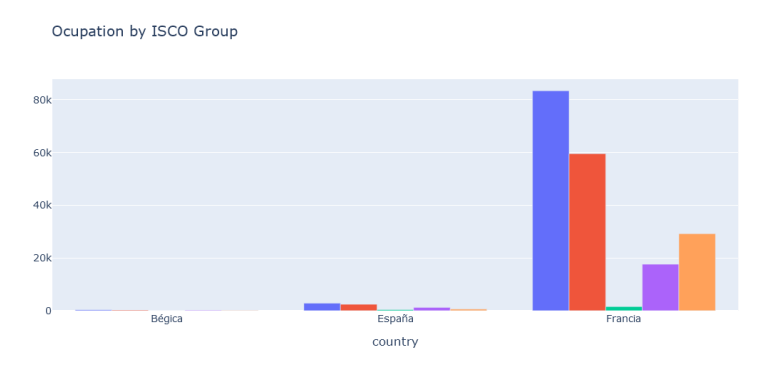